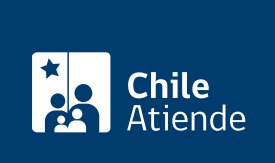

Información proporcionada por Conservador de Bienes Raíces de Santiago

# Notas marginales en el Registro de Comercio

Última actualización: 04 abril, 2024

## Descripción

Este trámite solo se realiza en el Registro de Comercio y sirve para anotar al margen de una inscripción social, a modo de ejemplo: las designaciones de apoderados, cláusulas de duración, en Ltda. posesión efectiva de un socio, en E.I.R.L. artículo 10º, etc.

El trámite se puede realizar durante todo el año en el sitio web y oficinas del Conservador de Bienes Raíces.

¿A quién está dirigido? Personas jurídicas.

## ¿Qué necesito para hacer el trámite?

Para el trámite en línea necesita tener en su poder:

- Escritura pública con autorización notarial y con firma electrónica avanzada.
- Foja, Nº y año de la inscripción social.

Para el trámite en oficina/presencial:

- Llevar la escritura pública, copia fiel de su original (no sirve fotocopia); la foja, Nº y año de la sociedad (si no la tiene puede consultar en informaciones e índices del Conservador de Bienes Raíces de Santiago).
- Formulario Nº 2 (el documento está disponible en el sector informaciones e índices del Conservador de Bienes Raíces de Santiago).

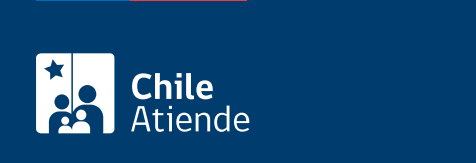

\$4.000 por nota. Si del estudio de la escritura pública es necesario poner más notas marginales, el precio se verá incrementado por cada nota extra.

## ¿Qué vigencia tiene?

Tiene vigencia mientras no sea modificada.

## ¿Cómo y dónde hago el trámite?

En línea:

- 1. Haga clic en "Notas marginales".
- 2. Una vez en el sitio web del CBRS, complete los datos requeridos indicando notario (notario titular, en caso de ser una escritura emitida por el archivero judicial, indicar: archivo judicial) y código de verificación (recuerde que solo se pueden ingresar escrituras con firma electrónica avanzada). A continuación, haga clic en el botón "Verificar".
- 3. Descargue el documento. Si es correcto, haga clic en "Sí".
- 4. Ingrese información de la sociedad, indicando foja, número, año y nombre de la sociedad.
- 5. Agregue alguna observación de ser necesario, y haga clic en "Agregar al carro de compras".
- 6. Revise el valor y la cantidad de documentos solicitados, y haga clic en "Siguiente".
- 7. Escriba su usuario y contraseña, y haga clic en "Ingresar". Si no está registrado, [cree una cuenta.](https://www.conservador.cl/portal/registro?backurl=/portal/copia_otros)
- 8. Revise su carro de compra, y haga clic en "Siguiente".
- 9. Revise su solicitud, y haga clic en "pagar". Será redireccionado al portal de la Tesorería General de la República (TGR). Una vez realizado el pago, la institución le enviará un correo que confirmará la solicitud del trámite.
- 10. Como resultado del trámite, habrá solicitado notas marginales en el Registro de Comercio y el requiriente recibirá un comprobante de ingreso de la orden de trabajo (carátula) en el que podrá revisar el avance de su trámite en el sitio web.
- 11. En el plazo aproximado de 24 horas hábiles (9:00 a 15:00 horas) habrá una respuesta a su requerimiento y, si se cumplen con todas las condiciones para dar curso, su nota estará disponible para descargar en su correo y también disponible para descargar en el [sitio web del Conservador de](https://conservador.cl/portal/entrega_en_linea) [Bienes Raíces de Santiago \(CBRS\)](https://conservador.cl/portal/entrega_en_linea) o para ser retirada en la oficina de la institución, ubicada en Morandé 440, Santiago.

#### Importante:

- El tiempo de realización se puede extender en caso de realizar algún estudio o búsqueda adicional.
- Revise el estado de avance de su [solicitud](https://www.conservador.cl/portal/), ingresando el número de carátula.
- Si la sociedad pertenece a una comuna que se encuentra fuera de la jurisdicción del Conservador de Bienes Raíces de Santiago, deberá revisar si su solicitud puede ser solicitada online en el sitio web [conservadores digitales](https://conservadoresdigitales.cl/), a través de la opción "trámites en línea".
- Si necesita realizar una consulta, puede llamar al teléfono +56 2 2585 81 18.

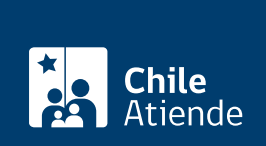

### En oficina:

- 1. Reúna los antecedentes requeridos.
- 2. Diríjase a la oficina del Conservador de Bienes Raíces de Santiago, ubicada en [Morandé 440,](https://goo.gl/maps/46DdpfKhB3PLwMMW7) [Santiago](https://goo.gl/maps/46DdpfKhB3PLwMMW7).
- 3. Solicite el formulario Nº 2, luego diríjase a la sección de informaciones e índices explicando el motivo de su visita: solicitar notas marginales del Registro de Comercio.
- 4. Entregue los antecedentes requeridos.
- 5. Diríjase a la caja y pague el valor de una o varias notas, según corresponda. Deberá dejar el documento original con el cual solicita practicar la nota, el que se devolverá al finalizar su trámite.
- 6. Como resultado del trámite, habrá solicitado el documento y recibido un comprobante de ingreso de la orden de trabajo (carátula).
- 7. Podrá revisar el avance de su carátula en el sitio web.
- 8. Obtendrá una respuesta en el plazo aproximado de 24 horas hábiles (de 9:00 a 15:00 horas). Si se cumplen con todas las condiciones para dar curso, su nota estará disponible para descargar en el [sitio web del Conservador de Bienes Raíces de Santiago \(CBRS\)](https://conservador.cl/portal/entrega_en_linea) o ser retirada en la oficina de la institución, ubicada en Morandé 440, Santiago.

#### Importante:

- El tiempo de realización se puede extender en caso de realizar algún estudio o búsqueda adicional.
- Revise el [estado de su solicitud](http://www.conservador.cl/portal), ingresando el número de carátula.
- Si necesita realizar una consulta, puede llamar al teléfono +56 2 2585 81 18.

#### Link de trámite en línea:

<https://www.chileatiende.gob.cl/fichas/95526-notas-marginales-en-el-registro-de-comercio>